## Externe Bild- und Objektbearbeitung

## Wie kann ich Bilder/Objekte in einem PDF-Dokument in einem externen Programm bearbeiten?

Umfangreiche Objektkorrekturen sollten immer im Originaldokument – sofern das verfügbar ist – durchgeführt werden. Steht lediglich das PDF-Dokument zur Verfügung, können über zusätzliche Plug-ins wie z. B. Enfocus PitStop Pro Objektänderungen direkt im PDF durchgeführt werden. Sind keine zusätzlichen Plug-ins vorhanden und besteht nicht die Möglichkeit, die Originaldaten zu ändern, können Bilder über das Programm Adobe Photoshop und grafische Objekte über das Programm Adobe Illustrator geöffnet, korrigiert und in das PDF-Dokument zurückgespeichert werden. Grundsätzlich kann die Bearbeitung auch in anderen als den oben genannten Programmen erfolgen. Die Programme müssen auf jeden Fall in der Lage sein, PDF-Dokumente lesen und schreiben zu können.

Die Werkzeuge zur Bearbeitung von PDF-Inhalten finden Sie in ACROBAT XI Pro in der Werkzeuggruppe INHALTSBEARBEITUNG. Über die Funktionen der Werkzeuggruppe Inhaltsbearbeitung können einzelne oder mehrere Objekte aktiviert und verschoben, gelöscht oder zur Bearbeitung in einem anderen Programm geöffnet werden. Haben Sie ein Objekt auf der Seite aktiviert, können Sie es in einem externen Programm öffnen und bearbeiten. Das externe Programm wird über das Einblendmenü Bearbeiten mit ausgewählt. Dort werden alle zur Verfügung stehenden Programme aufgelistet.

Um die externe Programmbearbeitung zu starten, können Sie auch das Werkzeug Objekt bearbeiten  $\blacksquare$  – wie in Acrobat X Pro oder früheren Versionen  $-$  wählen. Das Werkzeug finden Sie in der Werkzeuggruppe Druckproduktion. Aktivieren Sie mit dem Werkzeug ein oder mehrere Objekte, die Sie bearbeiten möchten. Über das Kontextmenü kann dann der Befehl zum Bearbeiten des Objekts aufgerufen werden. Die Befehlsanzeige über das Kontextmenü hängt von der Art der ausgewählten Objekte ab.

Wenn Sie ein Bild ausgewählt haben, wird der Befehl BILD bearbeiten  $\blacksquare$ angezeigt. Haben Sie ein Objekt ausgewählt, erhalten Sie den Befehl Objekt bearbeiten 2 . Wurden mehrere Objekte ausgewählt, erscheint der Befehl

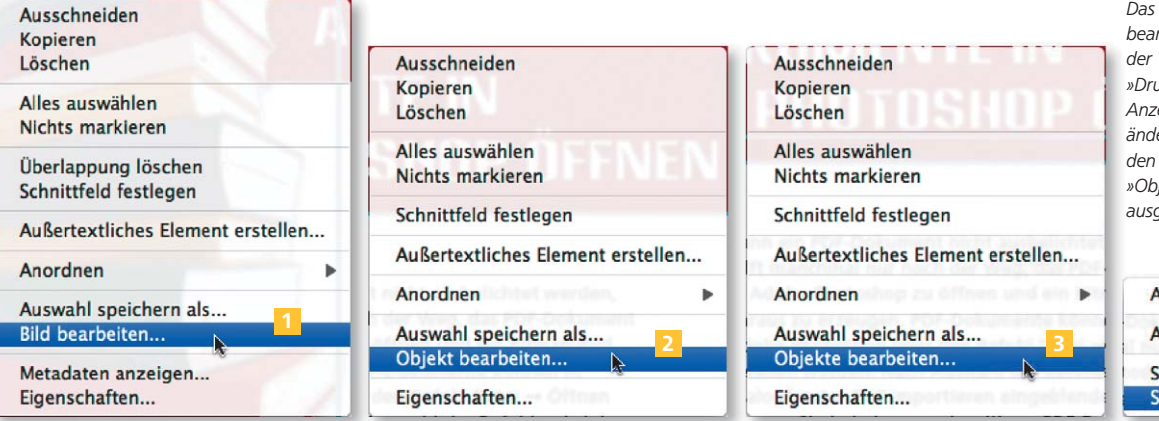

**Versionsinfo** 

Die Beschreibungen wurden anhand der Version ACROBAT XI PRO erstellt.

## Objektbearbeitung in externen Programmen

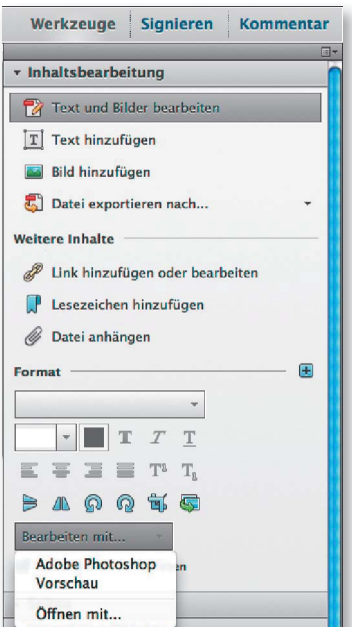

## Objektabhängige Anzeige des Kontextmenüs

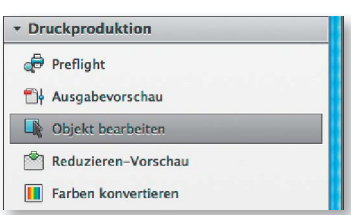

Werkzeug »Objekt rbeiten« befindet sich in Werkzeuggruppe uckproduktion«. Die eige des Kontextmenüs ert sich entsprechend den mit dem Werkzeug iekt bearbeiten« gewählten Objekten.

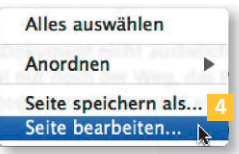